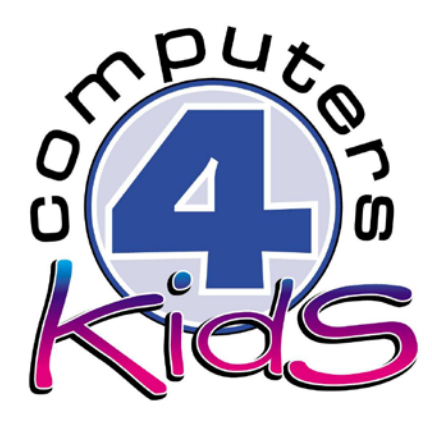

# **Integrated ICT Learning Unit**

## Winter season and sickness.

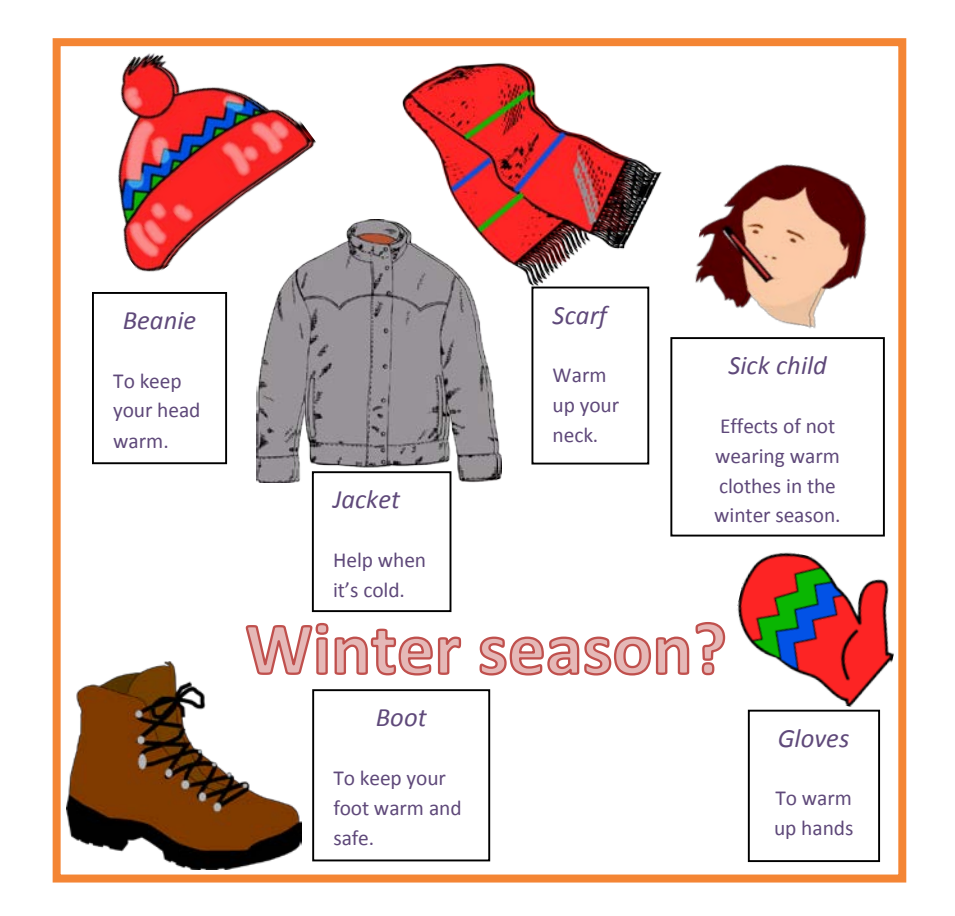

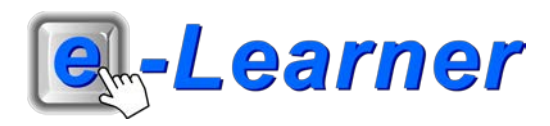

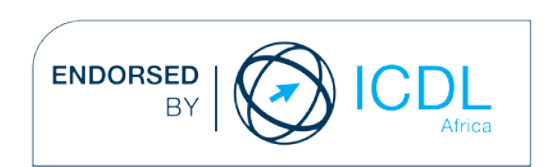

#### **Overview**

This integrated lCT learning unit consists of one activity which explores the concept of the **Winter Season and Sickness.**

#### **Lesson format:**

- 10 minutes Educational game (optional; at the discretion of the teacher)
- 5 minutes "Tech Talk" which introduces lCT terminology
- 5 minutes Mouse skills which develop essential mouse and keyboard/touch typing techniques
- 20 minutes+ lntegrated activity involving tasks, which relate to relevant content being covered in the classroom

#### **lCT applications used in this Learning Unit:**

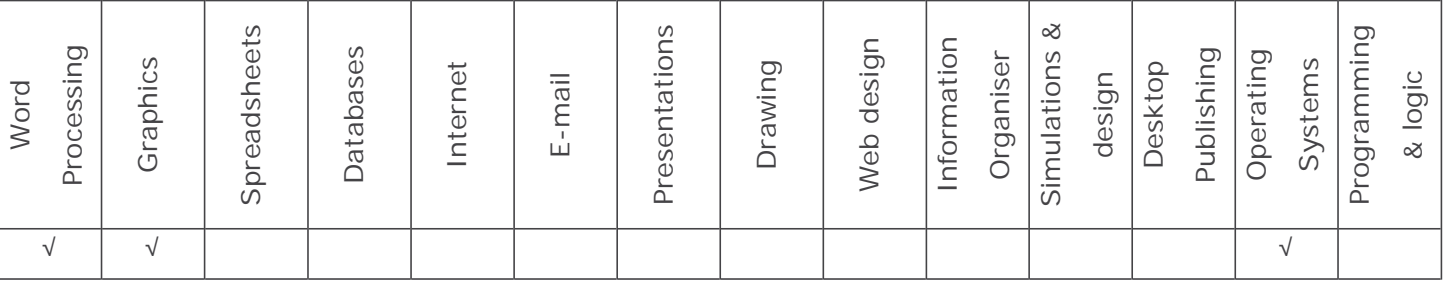

#### **Structure of the Learning Unit:**

#### **lntegrated Activity**

This lesson is aimed at integrating lCT into current, relevant class curriculum. Using this approach enables learners to use the computer not only as a working tool but also as a relevant learning tool to learn new concepts and skills or consolidate previously learnt work. This activity will take between 20 - 60 minutes (or 1-3 lessons) to complete depending on the ability of the learners and the time available.

The European Computer Driving Licence Foundation Ltd Trade Marks and logos are registered in Ireland and other countries. This programme has been developed by computers 4 Kids and has been endorsed by the ECDL Foundation. ECDL Foundation Endorsement signifies that in its opinion the general principles of good programme design and operation have been used by the developer. Unauthorised use of the Endorsed Product Mark is prohibited. All Rights Reserved.

### **STRUCTURE OF LESSON Winter season and Sickness**

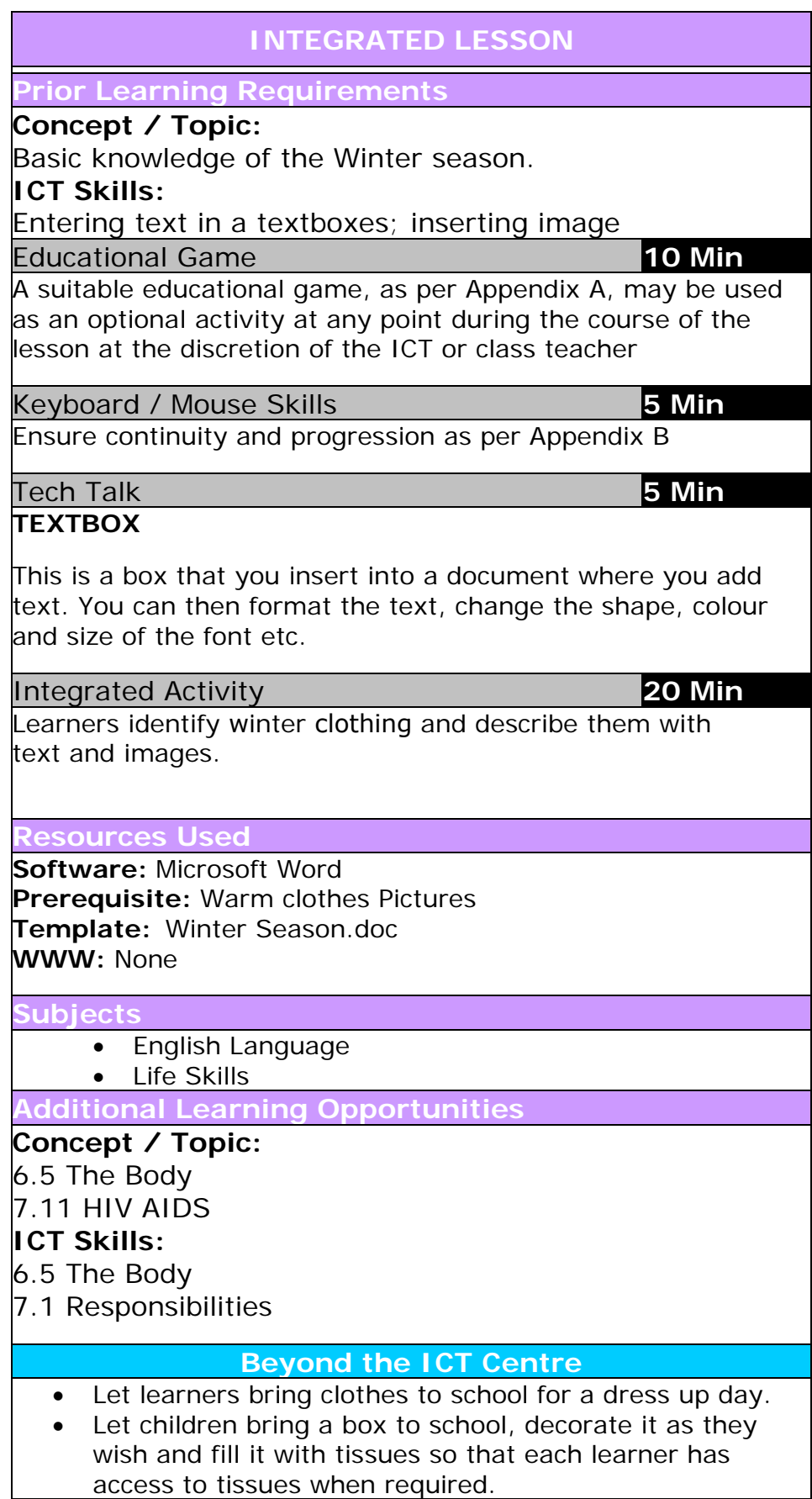

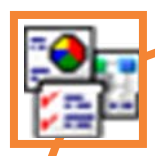

#### **INTEGRATED ACTIVITY**

In order to promote relevant discussion, the following questions are posed by the educator to the learners:

- Name five things you would wear in winter.
- What is one effect of the winter season?
- Have you been sick in the winter season?

A short discussion takes place about the winter season like what you must wear in order for you to not get sick and stay warm.

Note to educator: This task requires the template as well as the folder of images.

Task: Today we are going to create an informative document which will identify winter clothes to avoid cold and flu.

- 1. Double click on the template. The file which opens looks like this:
- 2. Save your document into your digital portfolio →

**File** → **Save As** → **locate your portfolio** → **double click** → **type a suitable name in the file name box** → **Save**

**Winter season?** 

- 3. **Note to the educator:** Ask learners to list winter clothing items. For example.
	- Beanie
	- Boots
	- Glove
	- Jacket
	- Scarf

4.

To insert an image click on 5.

Winter clothing items they wear.

**Insert Ribbon** → **Picture** → **navigate to the folder containing the winter clothing images** → **select the required image** → **Insert.** Your picture will appear on the page but you will need to format it before you can move it or resize it.

Using the images provided, learners can choose which

- 6. **Select the picture** → **Format Ribbon** → **Wrap Text** → **Tight**
- 7. You will now be able to move your image into position in the centre of your page. You may also resize your image if you wish.
- Click on the image. Adjustment handles will be visible around the outside of the image. Click on one of the adjustment handles at the corner of the image and drag it inwards to make the image small or outwards to make the image larger. 8.

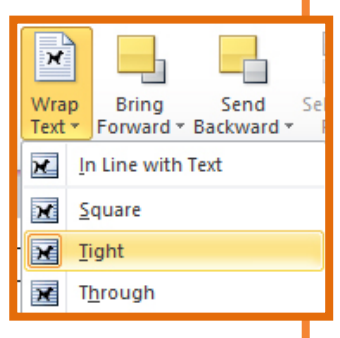

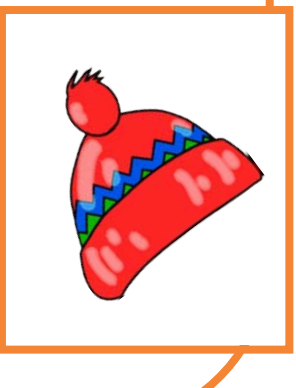

- describing the winter clothes. 10. We will now have to insert a textbox below this image which will hold the text
- Click on the **Insert Ribbon** → **Text Box.** The Text Box will automatically appear on your page. Enter your text into the textbox (e.g.: Beanie – To keep your head warm.) 11.
- Format the font within the textbox by highlighting the text and clicking on **Home Ribbon** → **Font tab** → **Font tab** → **Select a font face** → **style** → **size** → **colour** 12.
- We will now need to move the textbox into position next to the image we have inserted. Move your cursor over the border of the textbox. 13.
- 14. Your cursor will change into a four-headed arrow shape. Click and hold the left mouse button down and drag the textbox into position next to the next to the inserted image. You may change the size of the textbox using the adjustment handles in the same way as you changed the size of the image.
- 15. You should now have one inserted image and a textbox containing some explanatory text on your page. You will need to insert more images and textboxes in a similar way.
- 16. Once you have finished doing this, insert another textbox for your name and grade.

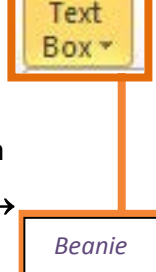

А

To keep your head warm.

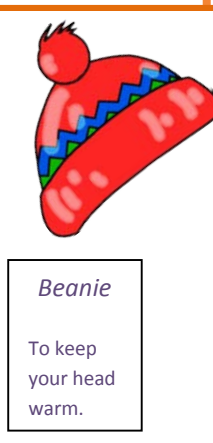

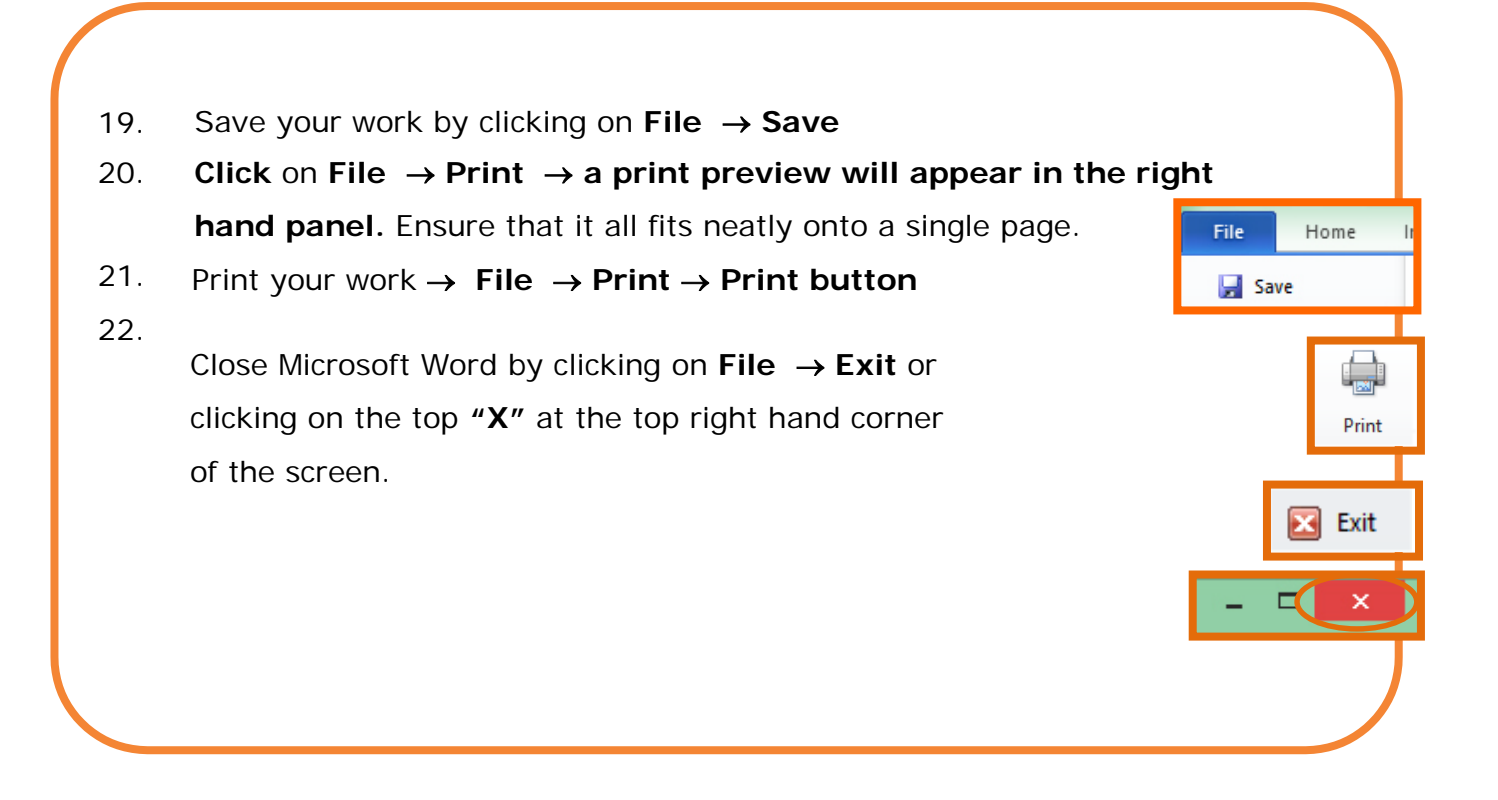

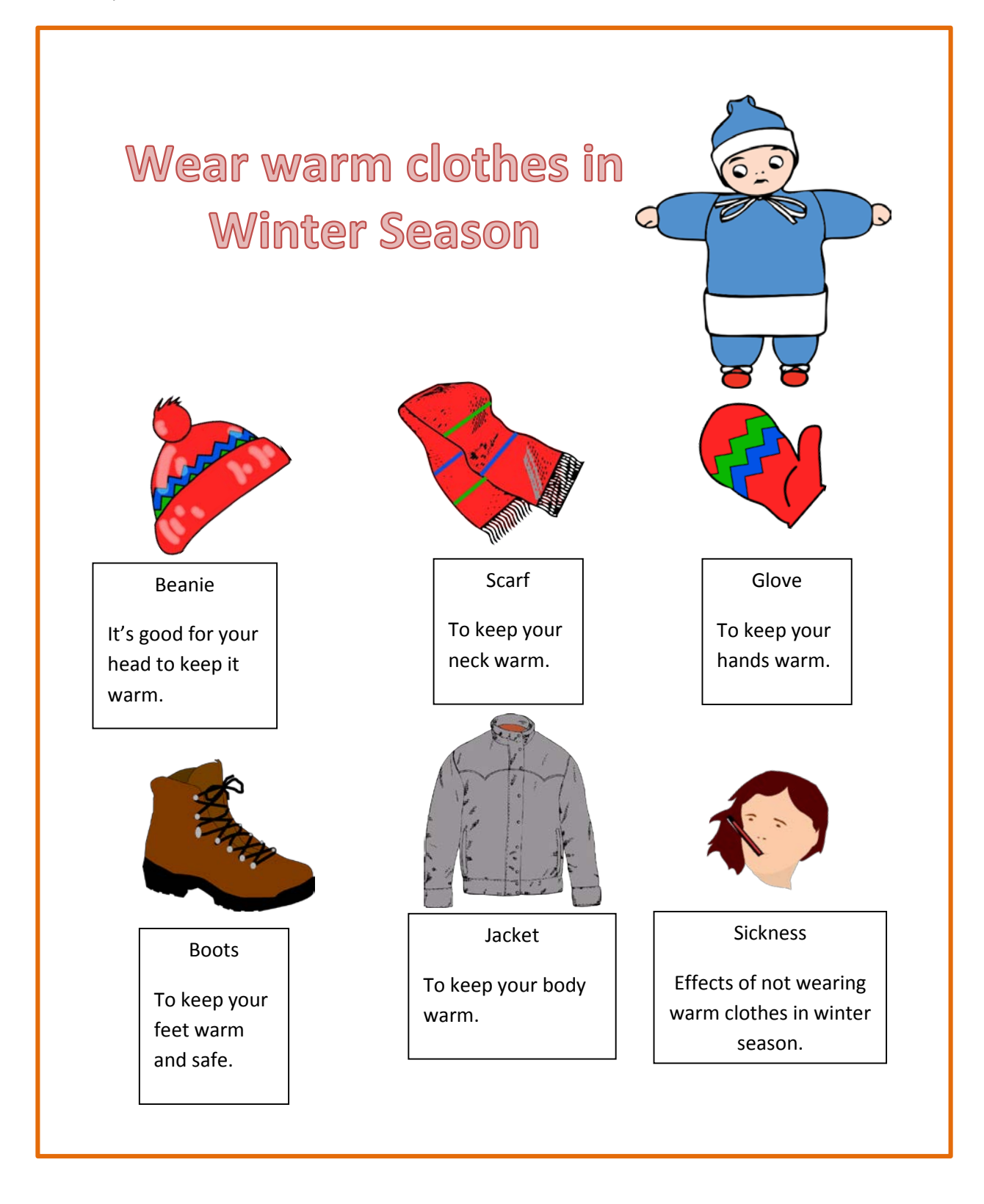